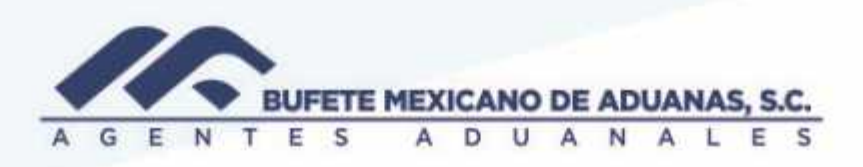

#### **Cuentas por pagar**

Provision de En el modulo SATO\_CxP del menu ALTA DE CUENTAS

**Facturas Generales** (todo aquel gasto facturado directamente a la razon social Bufete Mexicano de Aduanas, S.C)

En el menu ALTA DE CUENTAS, la opcion FACTURAS GENERALES

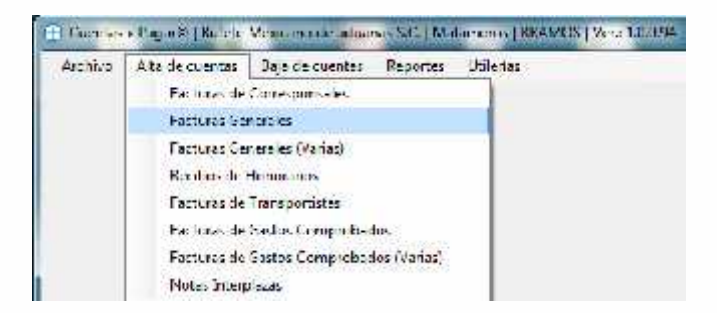

Todo documento a crear se deberá dar clic en NUEVO

La fecha de operación será la fecha en la cual estamos realizando la provisión, en caso de no saber

el código del proveedor a provisionar se puede utilizar la opción de buscar

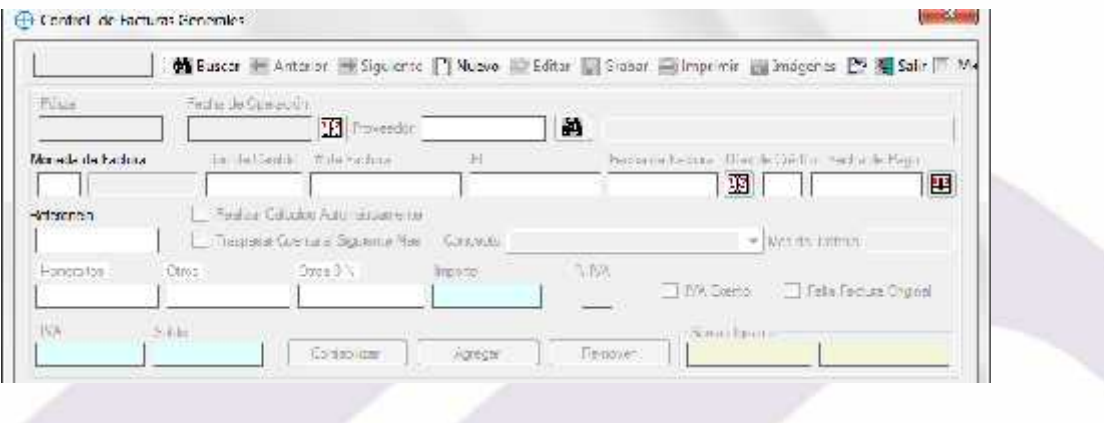

México: Matamoros / Nuevo Laredo / Colombia / Piedras Negras / Tijuana / Altamira / Veracruz / Marzanillo / Lázaro Cárdenas / Mexico AICM / Guanajuato Estados Unidos Laredo, Tx / Brownsylle, Tx / San Diego, Ca.

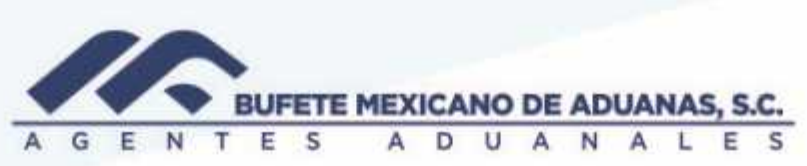

Seleccionaremos el proveedor y llenaremos los siguientes campos:

# De factura

Fecha de la factura (el dato impreso en la factura del proveedor)

El tipo de concepto que se trata (Servicios, bienes, renta, etc)

En el campo OTROS se deberá anotar el SUBTOTAL de la factura y automáticamente el sistema calculara el IVA

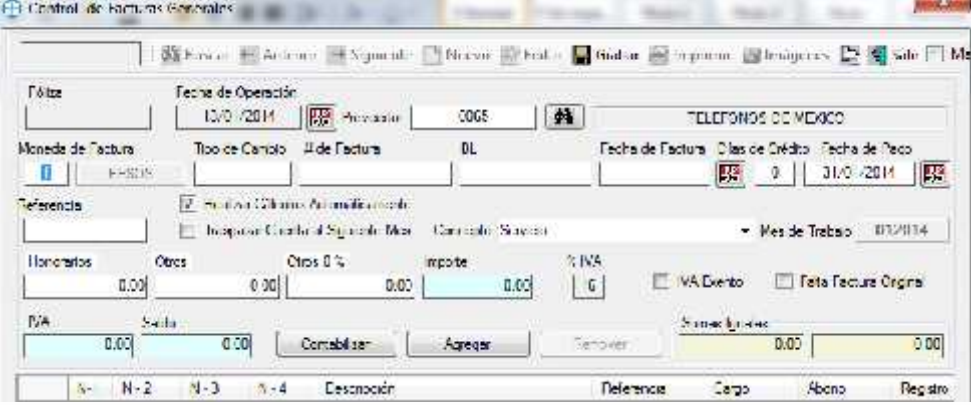

Una vez que se tienen los datos anteriores se procederá a dar clic en CONTABILIZAR, es importante revisar que la póliza tenga sumas iguales, en caso de marcar una en rojo, la póliza no está cuadrada y se deberá revisar o reportar al departamento de contabilidad. Una vez cuadrada se deberá dar clic en guardar

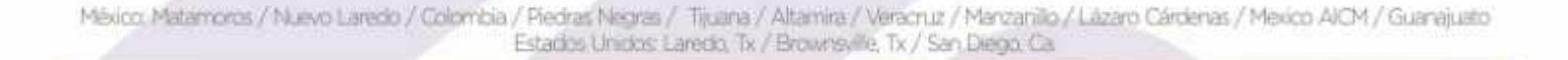

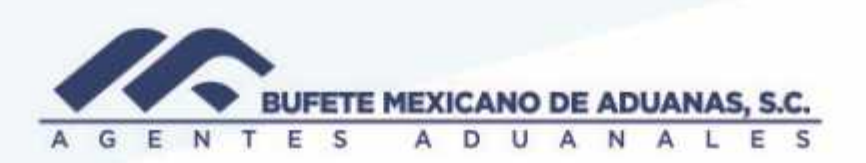

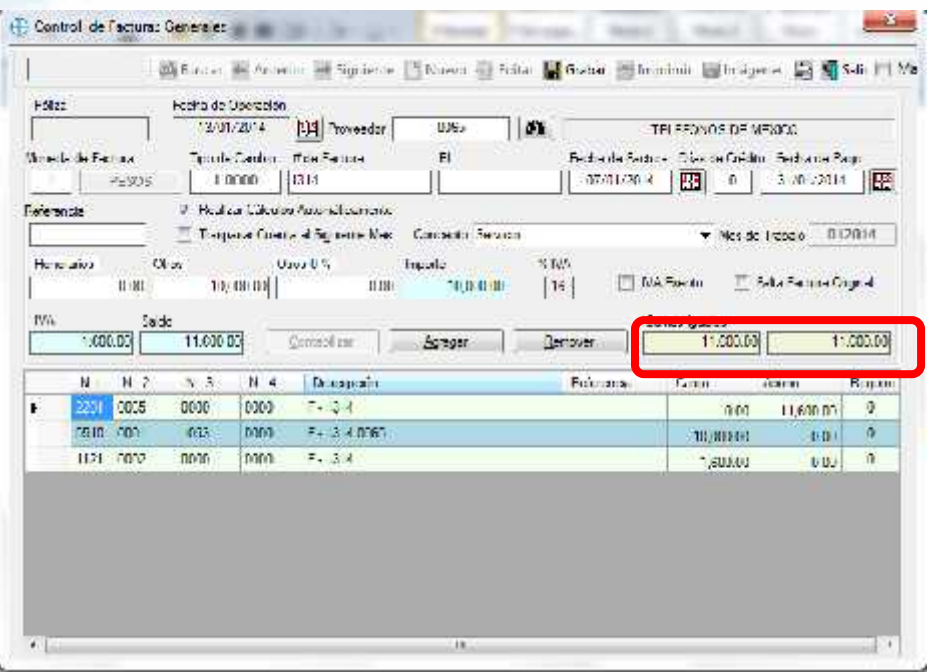

Una vez que se ha guardado la póliza, la opción de imágenes se activara y daremos clic en esta.

Imagenes

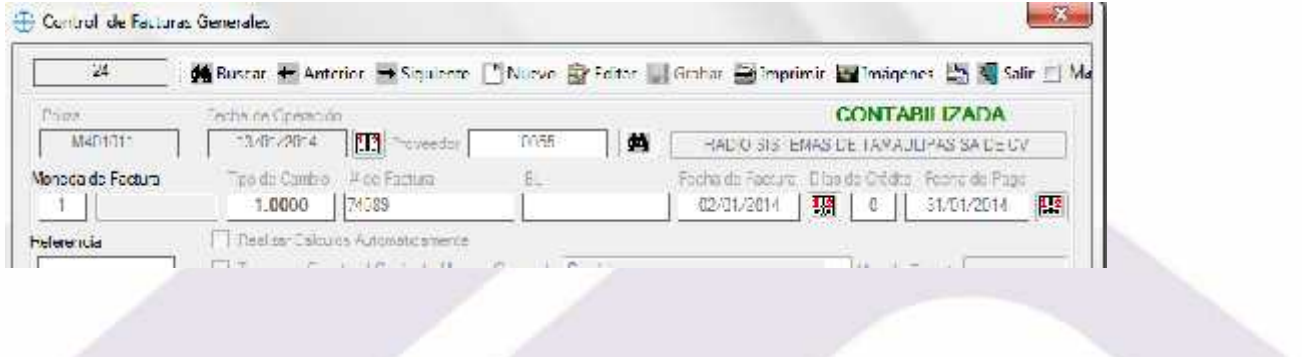

México: Matamoros / Nuevo Laredo / Colombia / Piedras Negras / Tijuana / Altamira / Veracruz / Marzanillo / Lázaro Cárdenas / Mexico AICM / Guanajuato<br>Estados Unidos: Laredo, Tx / Brownsylle, Tx / San Diego, Ca

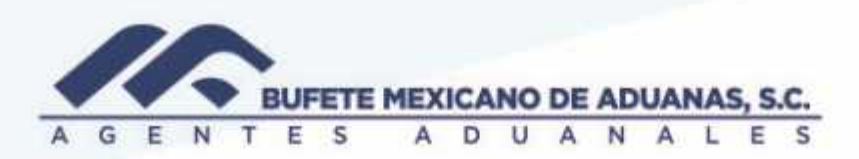

Aparecerá la siguiente pantalla

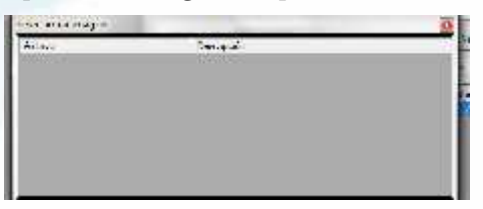

Daremos clic con el botón derecho del mouse y seleccionaremos la opción AGREGAR

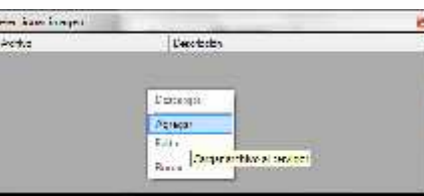

Posteriormente aparecerá la siguiente pantalla, la cual seleccionaremos (…) para ir a buscar el archivo de la factura que hemos provisionado

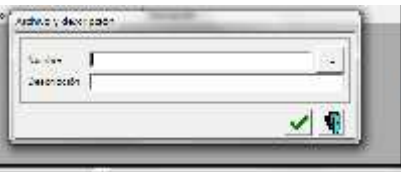

Seleccionaremos el archivo a subir:

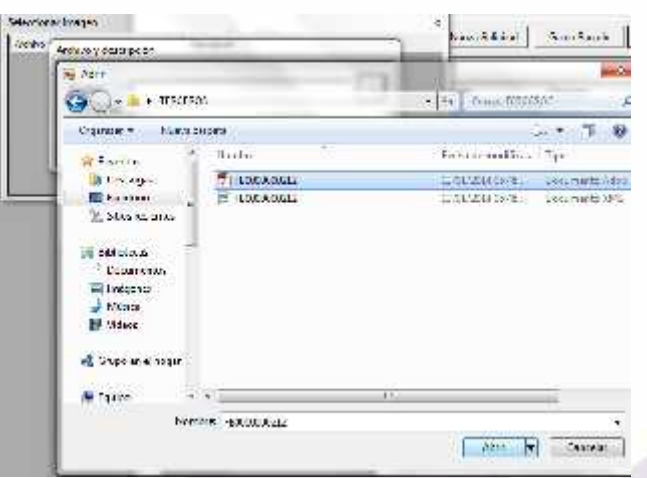

Aparecerá como a continuación se muestra en el ejemplo y daremos clic en el botón

México: Matamoros / Nuevo Laredo / Colombia / Piedras Negras / Tijuana / Altamira / Veracruz / Marzanillo / Lázaro Cárdenas / Mexico AICM / Guanajuato Estados Unidos Laredo, Tx / Brownsville, Tx / San Diego, Ca

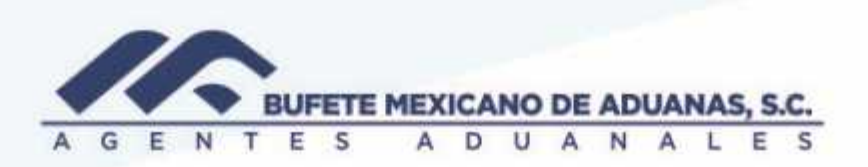

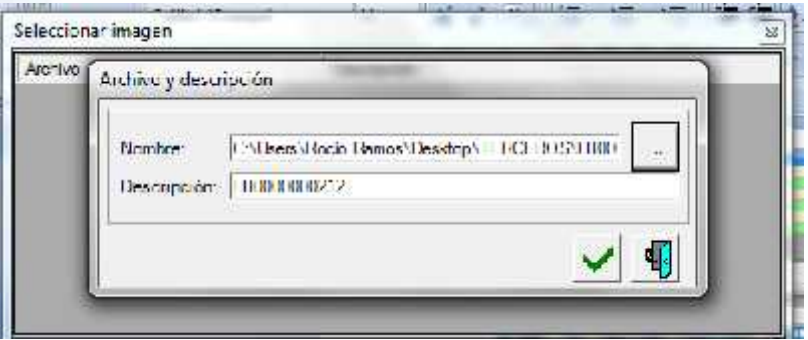

Nos cercioraremos que el archivo ha sido adjuntando una vez que aparece de la siguiente manera:

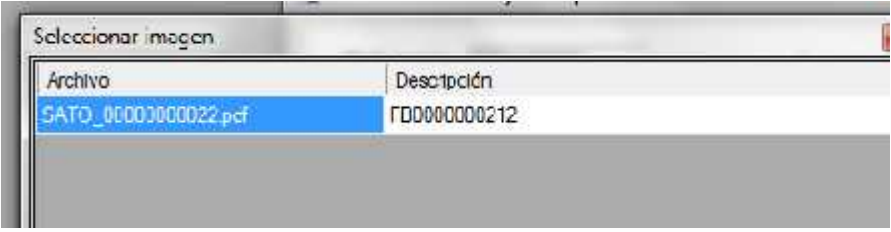

Para adjuntar el XML repetiremos los siguientes pasos: agregar, seleccionar donde está guardado

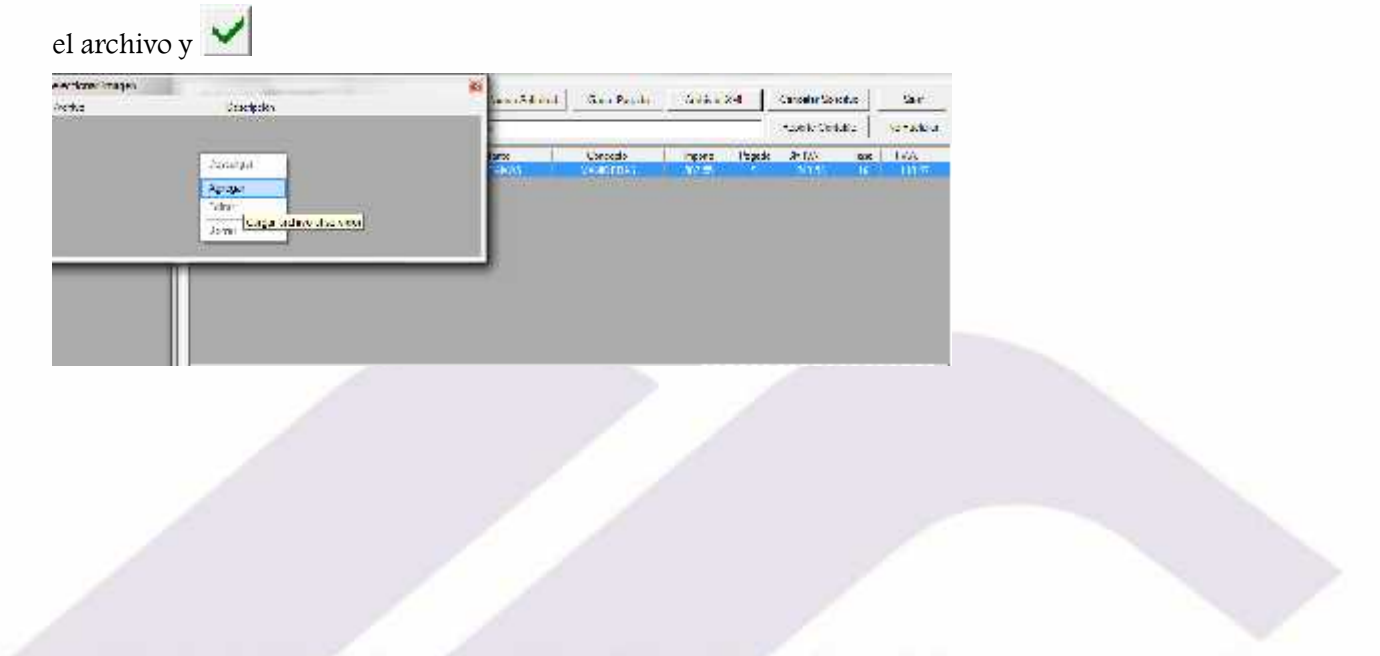

México Matamoros / Nuevo Laredo / Colombia / Piedras Negras / Tijuana / Altamira / Veracruz / Marzanillo / Lázaro Cárdenas / Mexico AICM / Guanajuato Estadios Unidos Laredo, Tx / Brownsylle, Tx / San Diego, Ca.

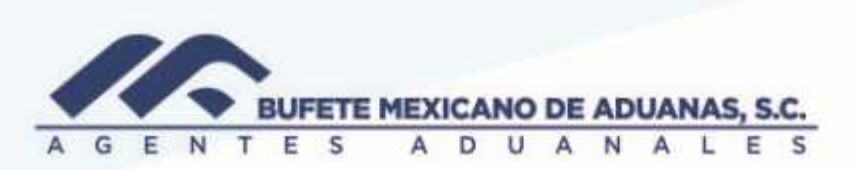

Deberán estar guardado los archivos: XML Y PDF de la factura provisionada, una vez que contamos con estos archivos dar clic en

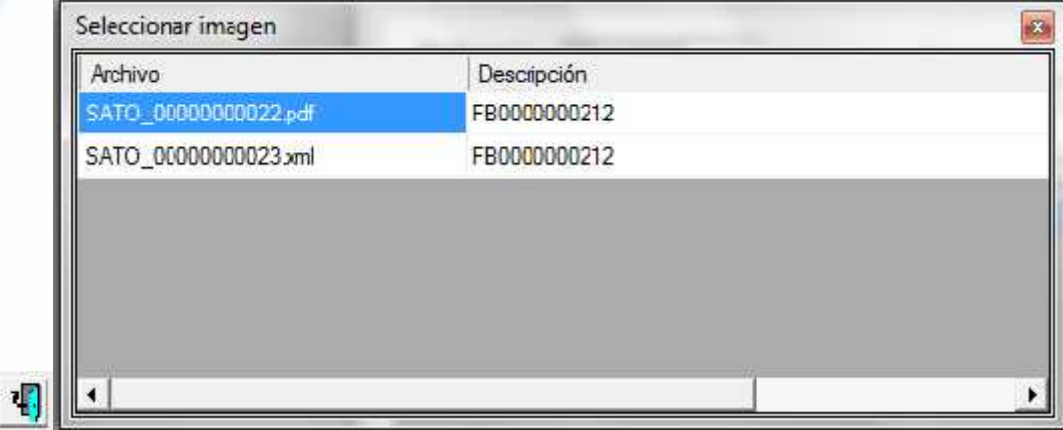

I

México Matamoros / Nuevo Laredo / Colombia / Piedras Negras / Tijuana / Altamira / Veracruz / Manzanillo / Lázaro Cárdenas / Mexico AICM / Guanajusto<br>Estados Unidos Laredo, Tx / Brownsylle, Tx / San Diego, Ca

# www.bmasc.com

Página | 6